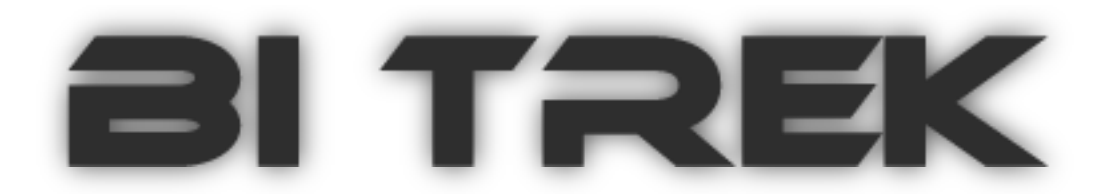

### Руководство по эксплуатации (Firmware bi $810_v_3_2$ )

### **Устройство наблюдения за движущимися объектами «BI 810 TREK»**

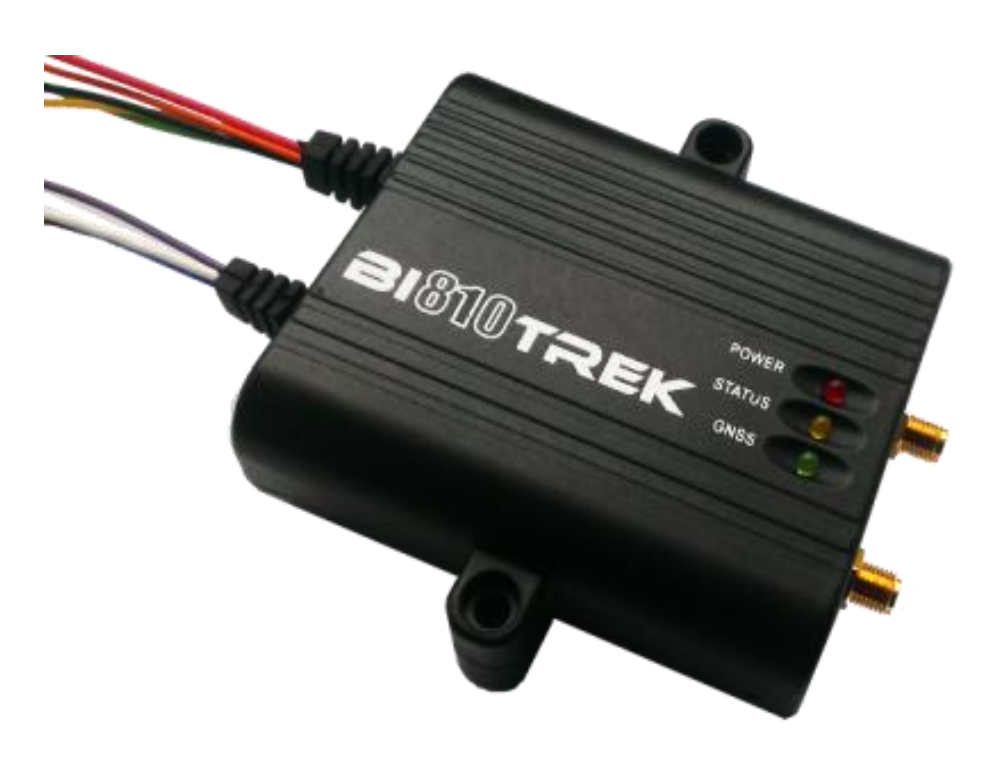

**Киев, 2013**

### Оглавление

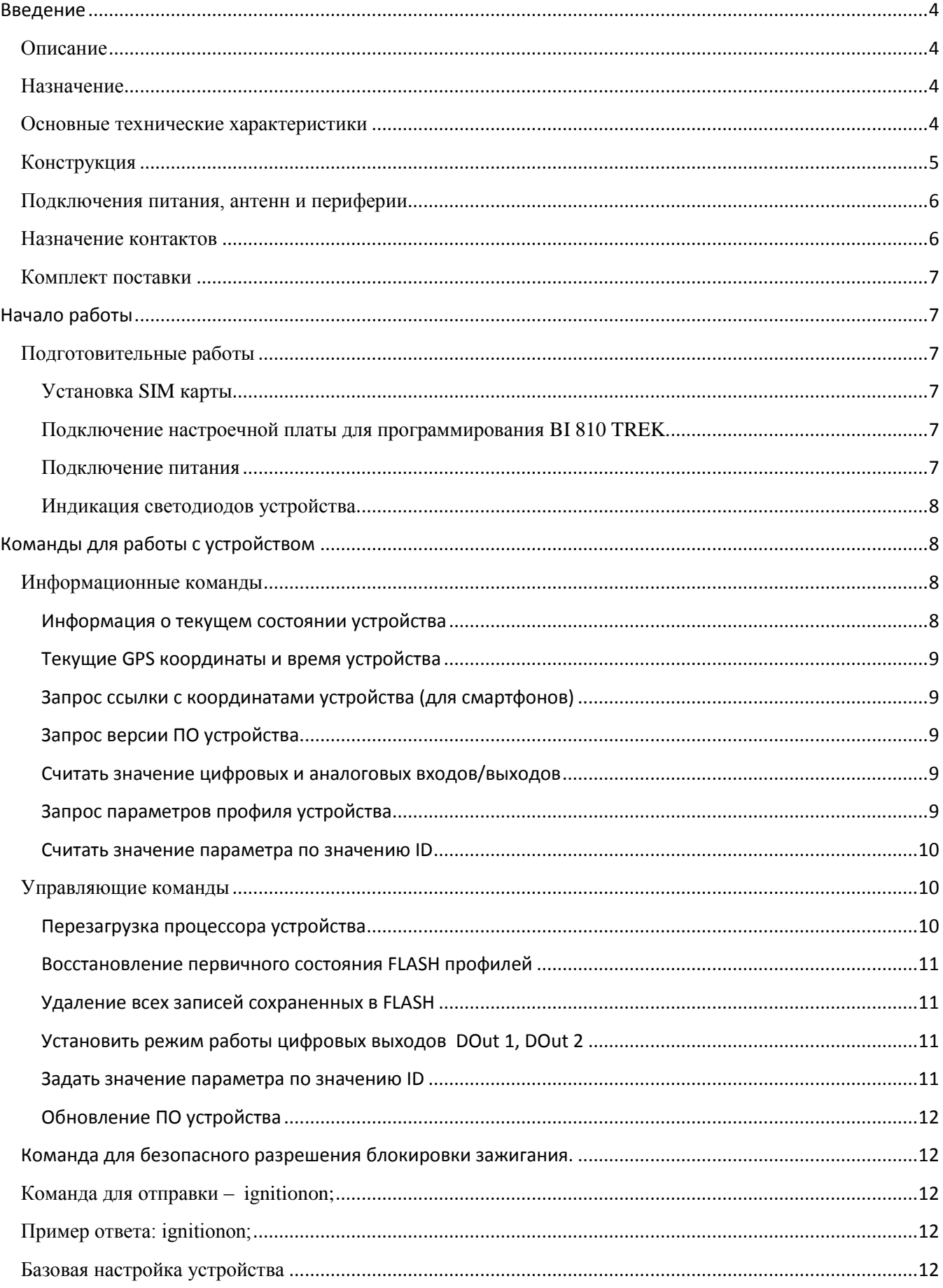

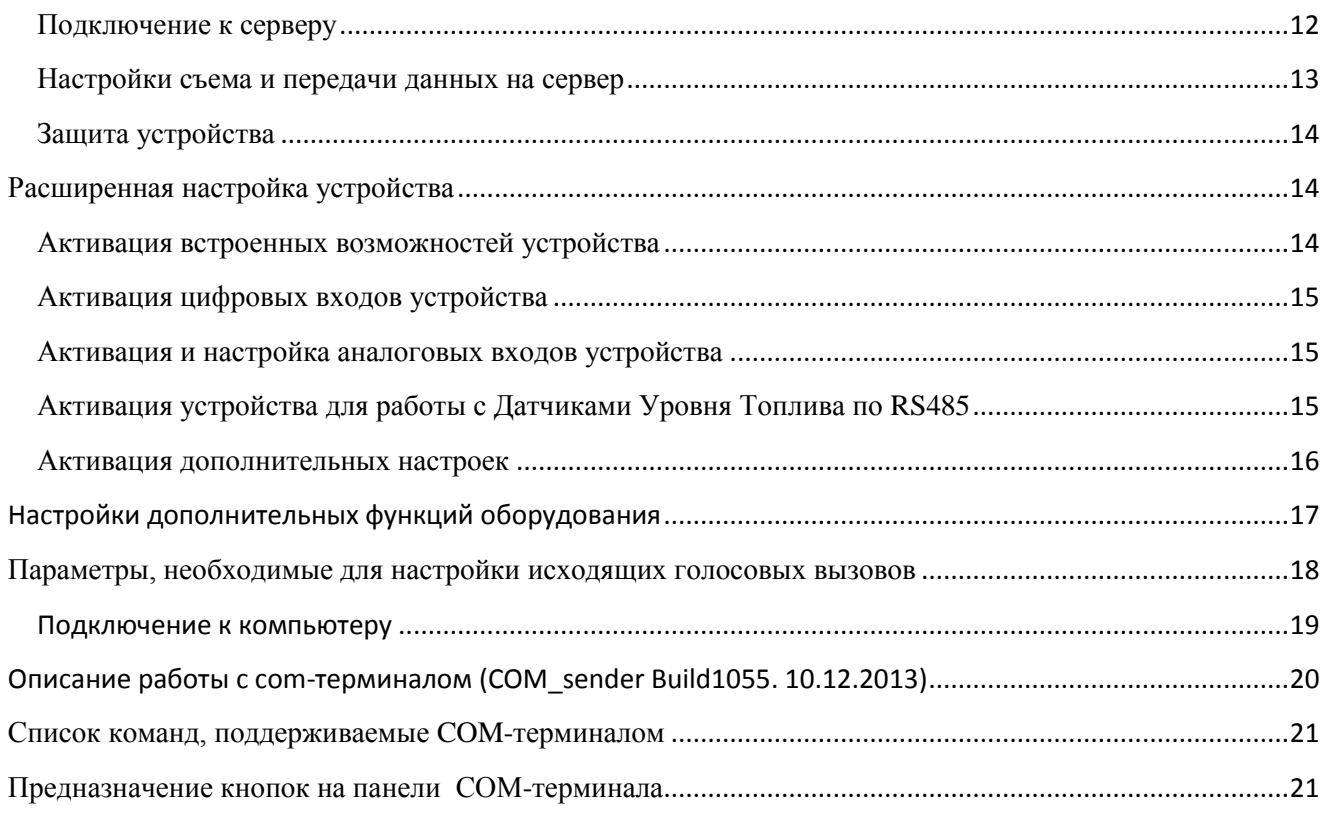

### **Введение**

#### <span id="page-3-1"></span><span id="page-3-0"></span>**Описание**

BI 810 TREK - очередная революционная новинка ГЛОНАСС/GPS терминалов в линейке оборудования BITREK™, которая приходит на смену BI 868 TREK. Устройство ориентировано на мониторинг автотранспорта, без необходимости подключения большого количества специализированных датчиков. При этом BI 810 TREK вобрал в себя все лучшие возможности топовой линейки BI 9хх TREK.

#### <span id="page-3-2"></span>**Назначение**

Устройство наблюдения за движущимися объектами "BI 810 TREK" применяется для решения задач навигации, дистанционного управления и контроля, за транспортным средством или другим удаленным объектом.

Устройство наблюдение предназначено для установки на любой подвижный или удаленный стационарный объект с целью:

- определения географических координат, скорости и направления движения;
- обеспечение сбора данных, поступающих от внешних устройств;
- управления исполнительными устройствами;
- передачи данных в диспетчерский центр.

В качестве среды передачи данных используется сеть оператора мобильной связи стандарта GSM 900/1800. Для определения координат используется глобальная система позиционирования «NAVSTAR GPS». Для определения движения транспортного средства используются данные, полученные с системы GPS, и данные внутреннего акселерометра.

Прибор должен быть установлен в не доступном для водителя месте.

Устройство не спроектировано для работы на водном транспорте.

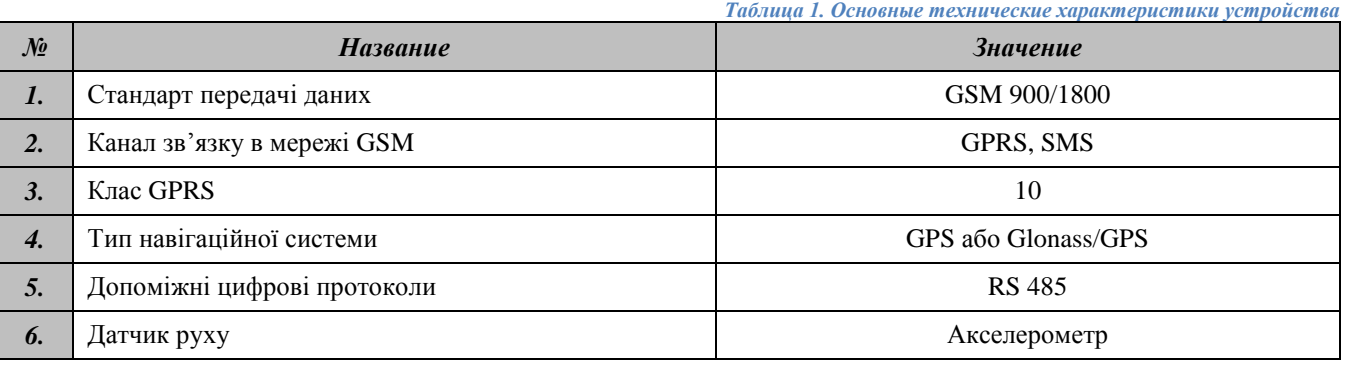

#### <span id="page-3-3"></span>**Основные технические характеристики**

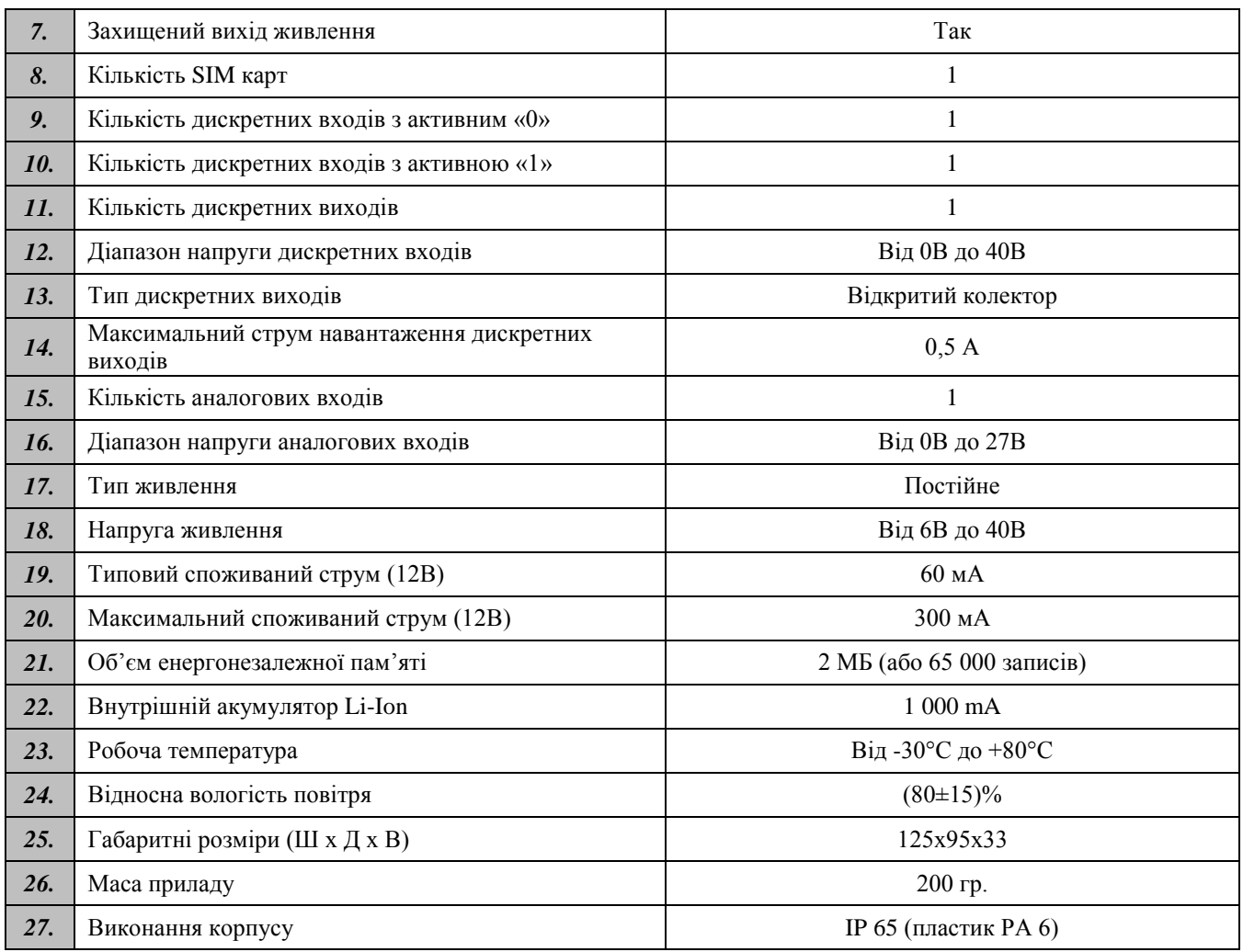

### <span id="page-4-0"></span>**Конструкция**

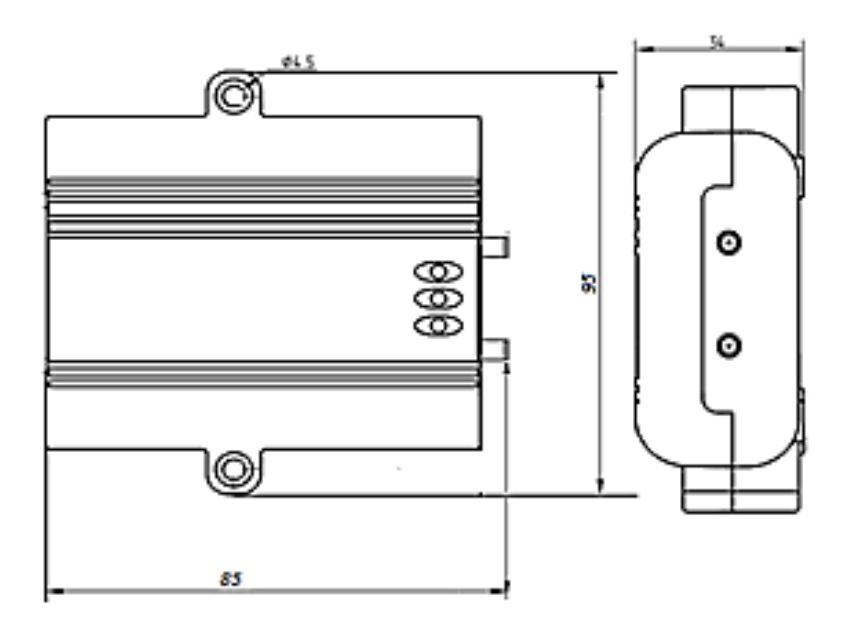

Рис.1 Внешний вид и размеры корпуса устройства.

### <span id="page-5-0"></span>**Подключения питания, антенн и периферии**

На передней панели Устройства наблюдения, расположены разъемы для подключения антенн, на задней панели расположены провода питания, дискретных и аналоговых датчиков, исполнительных устройств. Для подключения антенн применяются разъемы типа SMA. Расположение разъемов указано на рисунке.

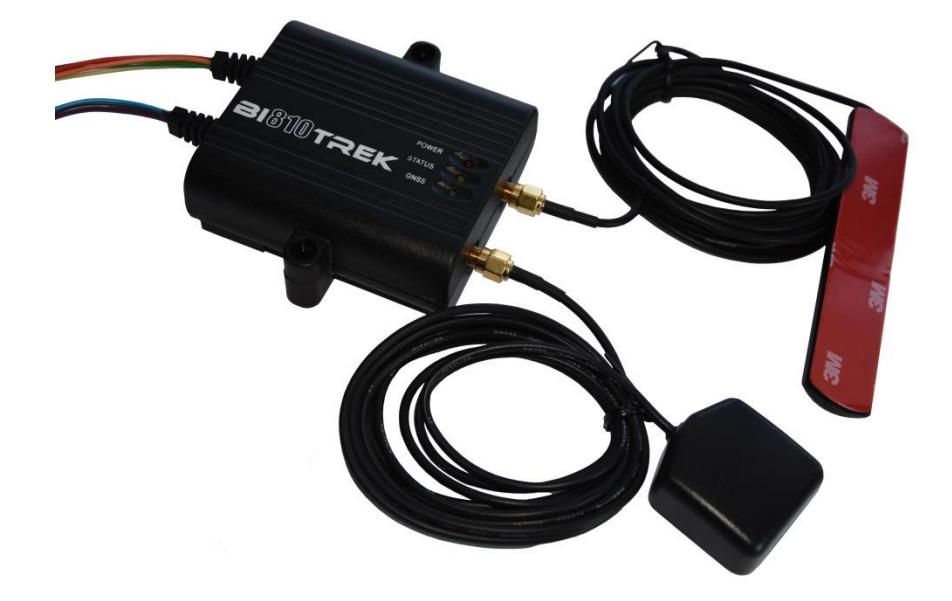

#### <span id="page-5-1"></span>**Назначение контактов**

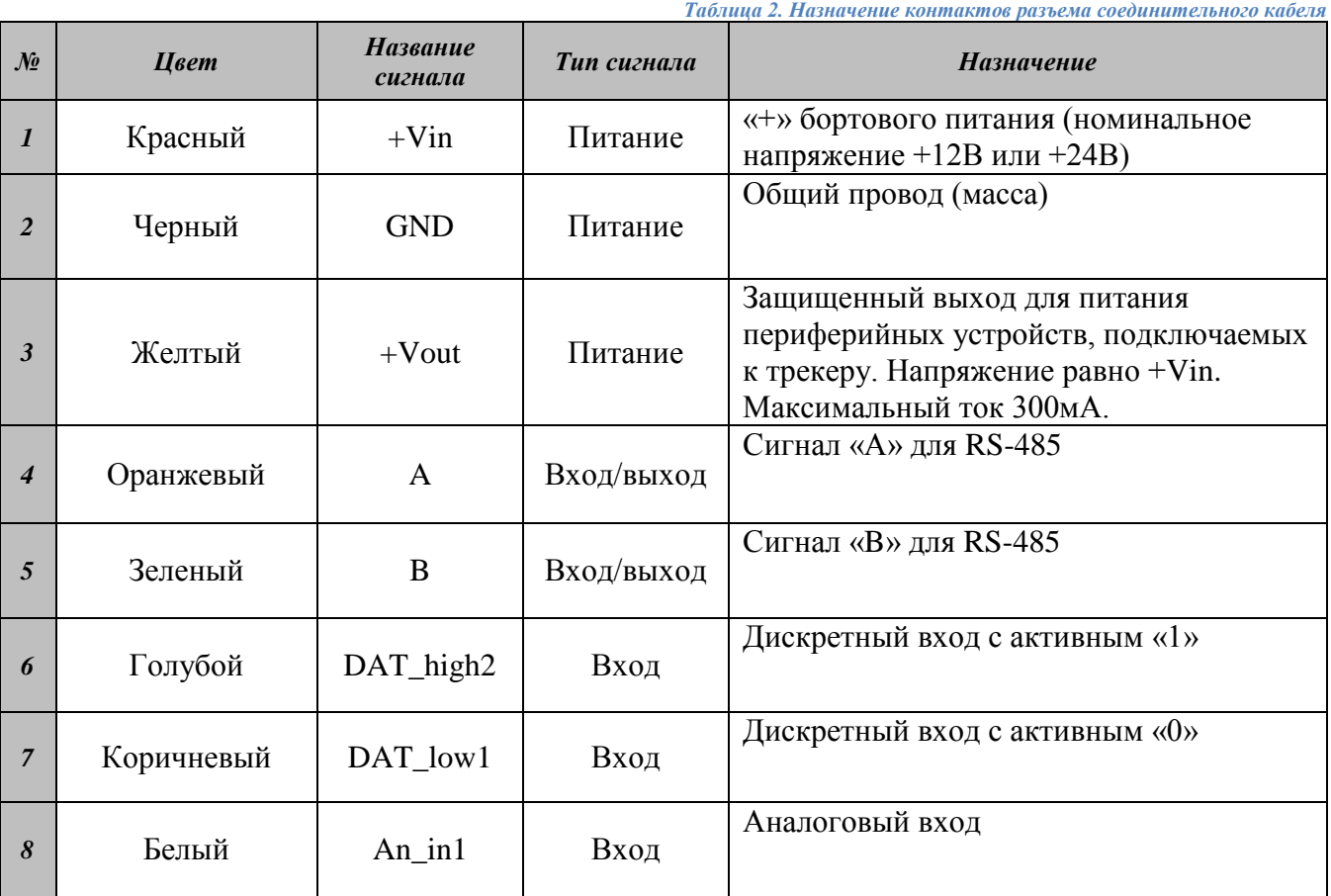

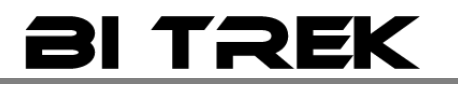

<span id="page-6-0"></span>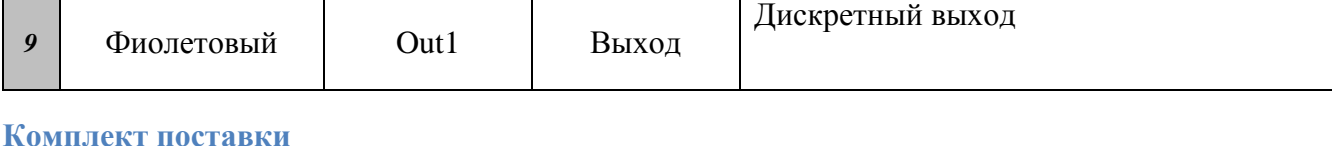

- 1. Терминал BI 810 TREK 1 шт.;
	- 2. GPS антенна 1 шт.
	- 3. GSM антенна 1 шт.
	- 4. Технический паспорт 1 шт.
	- 5. Гарантийный лист –1 шт.
	- 6. Аккумулятор 1шт.

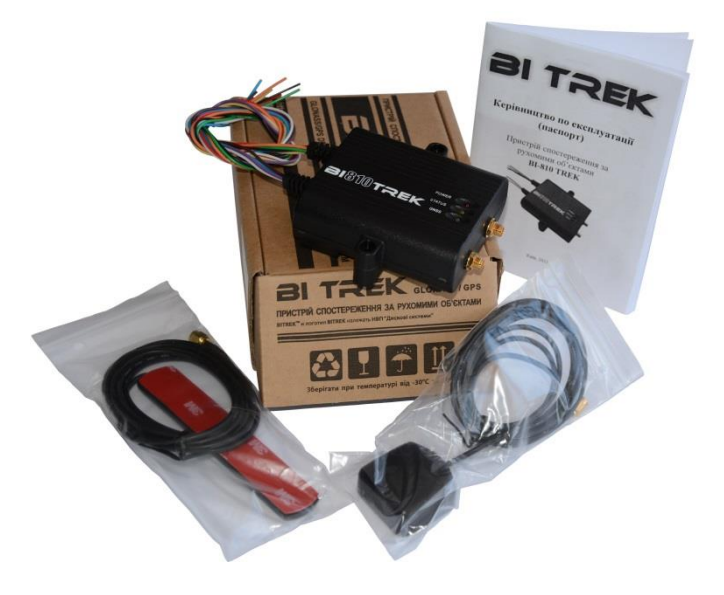

### <span id="page-6-1"></span>**Начало работы**

#### <span id="page-6-2"></span>**Подготовительные работы**

Для работы в сети GSM, в прибор должна быть установлена SIM-карта. С SIM-карты предварительно должен быть снят pin-код. Телефонная книга на SIM-карте должна оставаться пустой.

#### <span id="page-6-3"></span>**Установка SIM карты**

Для установки SIM-карты нужно отключить от прибора все разъемы, выкрутить четыре шурупа, снять верхнюю крышку прибора. На верхней стороне платы имеется слот . SIM-карта, выбираемая по умолчанию, устанавливается в слот. Сборка прибора осуществляется в обратном порядке.

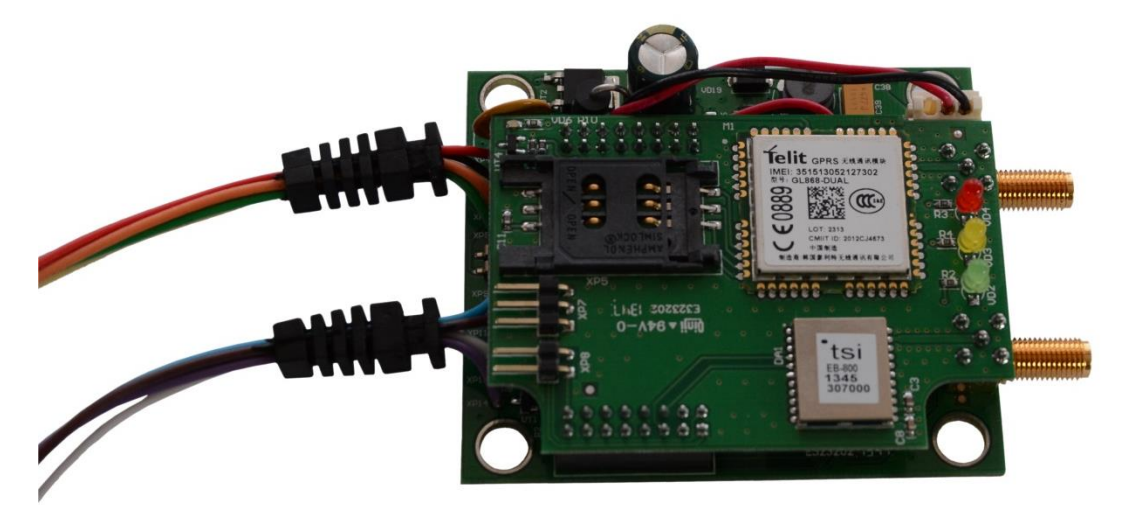

<span id="page-6-4"></span>**Подключение настроечной платы для программирования BI 810 TREK.**

<span id="page-6-5"></span>**Подключение питания**

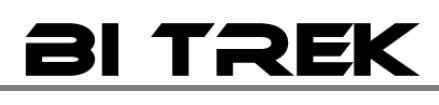

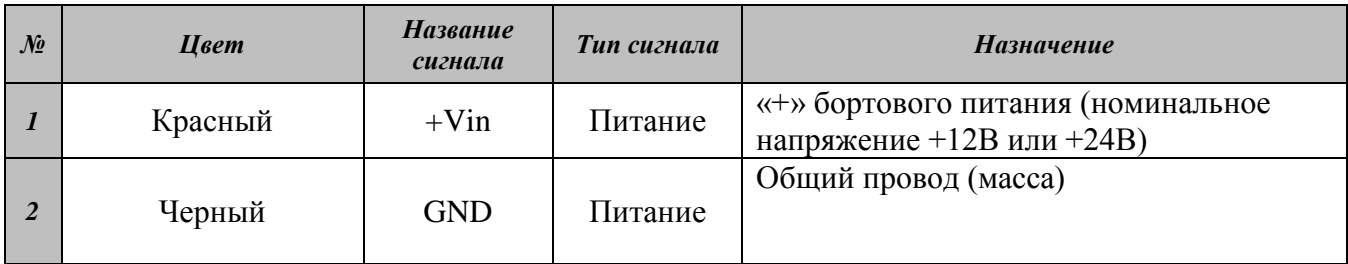

#### <span id="page-7-0"></span>**Индикация светодиодов устройства**

На лицевой панели Устройство наблюдения предусмотрено 3 светодиода, которые инициируют текущее состояние устройства.

Светодиод «питание» (красный) – светит постоянно, когда на устройство подано питание.

Светодиод «GPS» (зеленый) – мигает, когда устройство получает корректные GPS координаты; не горит, когда устройство не видит спутников, либо сигнал слишком слабый и данные не корректны.

Светодиод «GPRS» (желтый) – светит 0,5 сек и не светит 0,5 сек, когда GPRS соединение неактивно; горит постоянно, когда GPRS соединение активно и трекер подключен к удаленному серверу

### **Команды для работы с устройством**

#### <span id="page-7-2"></span><span id="page-7-1"></span>**Информационные команды**

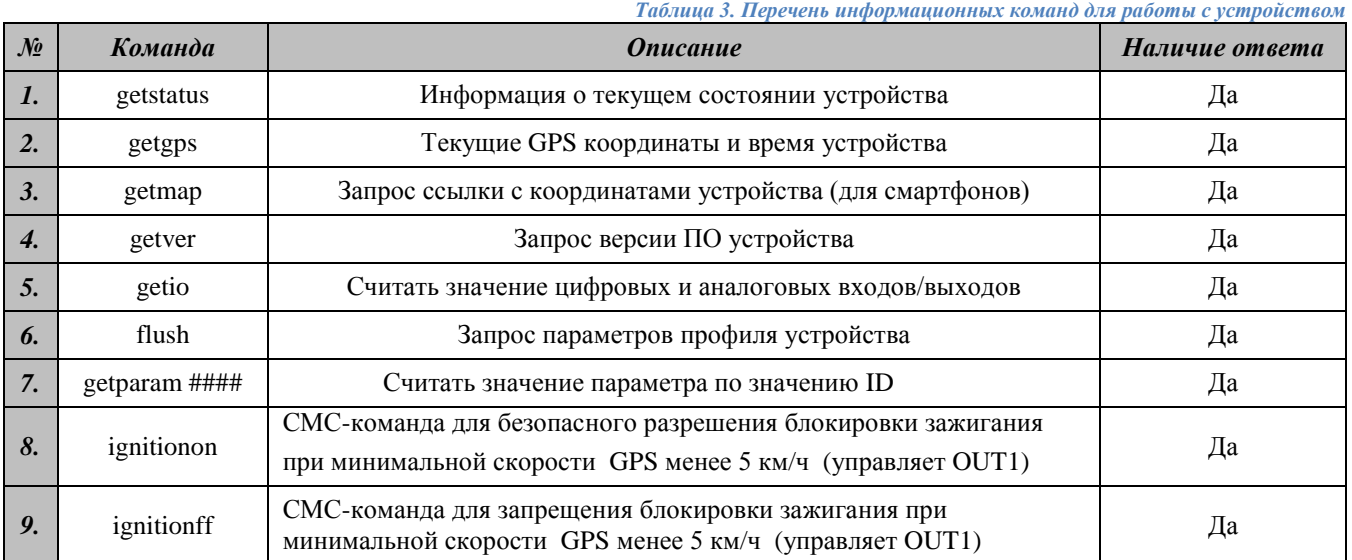

<span id="page-7-3"></span>**Информация о текущем состоянии устройства**

Команда для отправки – **getstatus;**

Пример ответа: «**Data Link: 1 GPRS: 1 IP: xx.xx.xx.xx GSM: 5 Roaming: 0»**, где:

**Data Link** – текущее состояние соединения (0 – не подключен к серверу, 1 – подключен к серверу);

**GPRS** – статус GPRS  $(0 -$ отсутствует,  $1 -$ активен);

**IP –** IP адрес устройства, при активном GPRS соединении, присваивается оператором *(не путать с IP сервера)*;

**GSM** – Уровень сигнала GSM ( 1 – минимальный, 5 – максимальный);

**Roaming** – работа SIM карты в роуминге  $(0 - \text{I} - \text{I} - \text{II} - \text{II} - \text{II} - \text{II} - \text{II})$ 

#### <span id="page-8-0"></span>**Текущие GPS координаты и время устройства**

Команда для отправки – **getgps;**

Пример ответа: «**GPS: 1 Sat: 7 Lat: 50.2535 Long: 30.2622 Alt: 147 Speed: 0 Dir: 77 Date: 2012/4/30 Time: 12:33:45**», где:

**GPS –** Статус данных до GPS (1- действительны, 0 – не действительны);

**Sat –** Количество спутников видимых устройством;

**Lat –** Широта (последняя известная широта);

**Long –** Долгота (последняя известная долгота);

**Alt –** Высота над уровнем моря (в метрах);

**Speed** – Скорость (км/ч);

**Dir –** направление движения (градусы);

**Date –** Текущая дата (в случае **«GPS: 0»**, передается 1980/1/6);

**Time -** Текущее GMT время (в случае **«GPS: 0»**, 00:00:00).

<span id="page-8-1"></span>**Запрос ссылки с координатами устройства (для смартфонов)**

Команда для отправки – **getmap;**

Пример ответа: «**www.biakom.com/maps/q=50.420211,30.428563,9,0**».

<span id="page-8-2"></span>**Запрос версии ПО устройства**

Команда для отправки – **getver;**

Пример ответа: «**BI810 ver 3.2**».

<span id="page-8-3"></span>**Считать значение цифровых и аналоговых входов/выходов**

Команда для отправки – **getio;**

Пример ответа: «**DL1: 0 DL2: 0 DL3: 0 DL4: 0 DH1: 0 DH2: 0 DO1: 1 D02: 0 AIN1: 0mV AIN2: 0mV PSV: 0mV VBAT:0mV**», где:

**DL1, DL2, DL3, DL4 –** значение цифровых входов DAT\_Low (0 – нет данных, X – текущее значение передаваемое на устройство);

**DH1, DH2 -** значение цифровых входов DAT\_High (0 – нет данных, X – текущее значение передаваемое на устройство);

**DO1, DO2 -** значение цифровых выходов OUT (0 – нет данных, X – текущее значение передаваемое на устройство);

**AIN1, AIN2 -** цифровых входов AIN (0 – нет данных, X – текущее значение передаваемое на устройство);

**PSV** – внешнее напряжение на входе устройства (mV);

<span id="page-8-4"></span>**VBAT** – напряжение внутреннего аккумулятора устройства (mV);

**Запрос параметров профиля устройства**

Команда для отправки – **flush;**

### **SI TREK**

Пример ответа: «**xxxxxxxxxxxxxxx, internet, none, none, xx.xx.xx.xx, xxxxx, 0**», где:

**IMEI (xxxxxxxxxxxxxx**) – Идентификационный номер устройства (IMEI);

**APN (internet)** – Точка доступа для подключения GPRS *(можно узнать у оператора предоставляющего SIM);*

**Login (none) –** Логин доступа к GPRS *(выдается оператором предоставляющим SIM, как правило не требуется);*

**Password (none) –** Пароль доступа к GPRS *(выдается оператором предоставляющим SIM, как правило не требуется);*

**IP (xx.xx.xx.xx) –** IP адрес сервера для передачи данных;

**PORT (xxxxx)** – PORT сервера для передачи данных;

<span id="page-9-0"></span>**MODE** – Режим работы (всегда =0, TCP/IP соединение).

**Считать значение параметра по значению ID**

Команда для отправки – **getparam ####;**

ID состоит из 4 цифр – первая цифра - номер профиля, 2, 3, 4 указывают ID параметра (см. описание параметров).

Пример ответа: «**Param ID #### Val: #**», где:

**Param <b>ID** – Номер профиля и ID параметра (# – номер профиля, ### – текущее значение);

**Val –** Текущее значение параметра.

Пример команды для запроса APN устройства – getparam 0242;

<span id="page-9-1"></span>Пример ответа – **«Param ID 0242 Val: internet».**

#### **Управляющие команды**

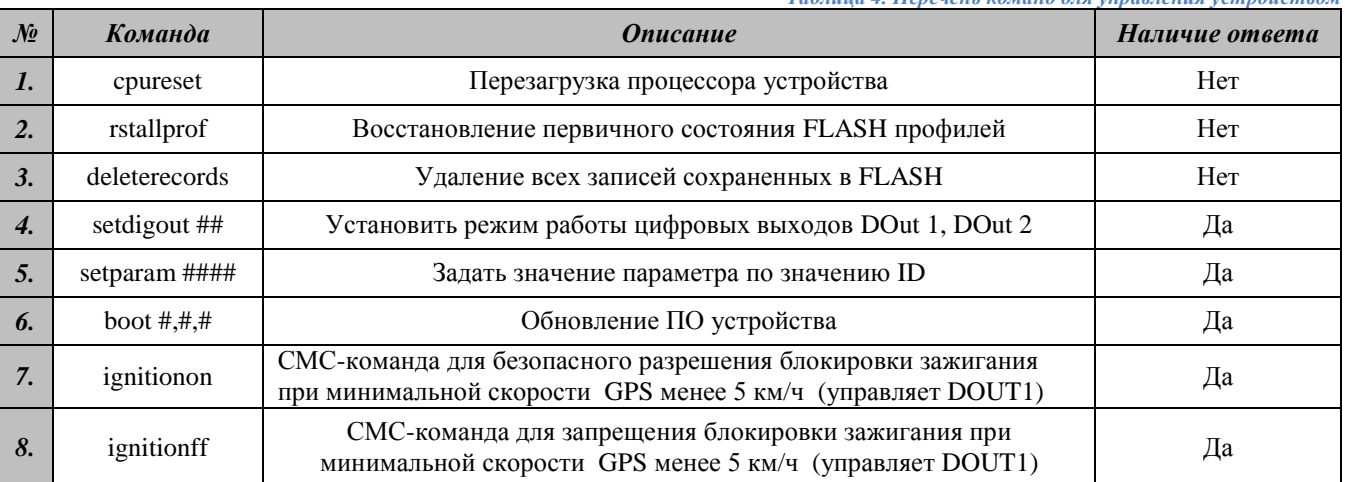

*Таблица 4. Перечень команд для управления устройством*

#### <span id="page-9-2"></span>**Перезагрузка процессора устройства**

Команда для отправки – **cpureset;**

Пример ответа: **Нет ответа**

Описание: После получения команды происходит полная перезагрузка всех процессов устройства.

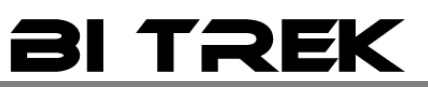

#### <span id="page-10-0"></span>**Восстановление первичного состояния FLASH профилей**

Команда для отправки – **rstallprof;**

#### Пример ответа: **Нет ответа**

Описание: После получения команды, происходит восстановление всех flash профилей устройства по умолчанию.

\* **Все настройки I/O элементов, указанные в Таблицах 1, 2, 3, 4 данного руководства, восстанавливаются по умолчанию.**

<span id="page-10-1"></span>**Удаление всех записей сохраненных в FLASH**

Команда для отправки – **deleterecords;**

Пример ответа: **Нет ответа**

Описание: При получении команды, происходит удаление всех пакетов данных с flash памяти устройства:

<span id="page-10-2"></span>\* **После полного удаления пакетов данных с памяти устройства, нет возможности их восстановления!**

**Установить режим работы цифровых выходов DOut 1, DOut 2**

Команда для отправки – **setdigout ##;**

Описание: Команда для управления состоянием цифровых выходов устройства, может применятся для управления блокировкой двигателя объектов.

Пример ответа: «**DOx Old Val: # DOx New Val: #**», где:

**DOx New Val: -** если состояние DOutx изменилось, (x – номер цифрового выхода);

**DOx Old Val: –** если состояние DOutx не изменилось, (x – номер цифрового выхода);

**# -** состояние выхода, 1- активирован, 0- не активирован.

Пример команды для блокировки двигателя, через DOut1 – setdigout 10;

Пример ответа – **« DOx New Val: 1 DOx Old Val: 0»;**

Пример команды для разблокировки двигателя, через DOut1 – setdigout 00;

Пример ответа – **« DOx New Val: 0 DOx Old Val: 0»;**

Управление DOut2 или DOut1 и DOut2 одновременно настраивается аналогично примеру, изменяется только присваиваемое значение. Варианты использования присваиваемых значений:

- 1. 11 DOut1 активирован;
- 2.  $00 \text{DOut1} \text{не активuppogah};$

<span id="page-10-3"></span>**Задать значение параметра по значению ID**

Команда для отправки – **setparam ####;**

ID состоит из 4 цифр – первая цифра - номер профиля, 2, 3, 4 указывают ID параметра (см. описание параметров).

Пример ответа: «**Param ID #### New Val: #**», где:

**Param ID –** Номер профиля и ID параметра (# – номер профиля, ### – присвоенное значение);

**New Val –** Присвоенное значение параметра.

Пример команды для установки APN устройства – setparam 0242 internet;

<span id="page-11-0"></span>Пример ответа – **«Param ID 0242 New Val: internet».**

**Обновление ПО устройства**

Команда для отправки – **BOOT #,#,#;**

Пример команды для обновления ПО: **BOOT biakom.com,80,pr/\*.bin;**, где:

**«HOST» - (BOOT biakom.com,) -** Адрес сервера где расположен обновление;

**«PORT» - (80,) -** Порт сервера где расположен обновление;

«**PATH**» - (**pr/**) – Расположение файлов обновлений на сервере;

«**Firmware**» - (**\*.bin;**) – бинарный файл обновления, где \* - версия прошивки, .bin; - расширение файла.

Описание: Позволяет произвести удаленное обновление ПО устройства по GPRS каналу. \* На SIM карте должен быть разрешен «**download**», а так же установлен таймаут сессии не менее 10 сек.

Варианты ответов при попытке обновления ПО устройства:

**BOOT: UPDATE DOWNLOAD OK –** Обновление ПО прошло успешно;

**BOOT: WAITE ERROR –** Превышен таймаут ожидания при загрузке обновления ПО;

**BOOT: HOST CONNECT ERROR –** Сбой подключения к серверу с ПО;

**BOOT: PAGE LOAD ERROR –** Сбой загрузки файла;

<span id="page-11-1"></span>**BOOT: UPDATE DOWNLOAD ERROR –** Сбой обновления файла;

#### **Команда для безопасного разрешения блокировки зажигания.**

СМС-команда для безопасного разрешения блокировки зажигания при минимальной скорости, GPS менее 5 км/ч (управляет DOUT1)

<span id="page-11-2"></span>Команда для отправки – **ignitionon;**

#### <span id="page-11-3"></span>Пример ответа: **ignitionon;**

СМС-команда для запрещения блокировки зажигания при минимальной скорости GPS менее 5 км/ч (управляет DOUT1) Команда для отправки **ignitionoff;** Пример ответа: **ignitionoff;**

#### <span id="page-11-5"></span><span id="page-11-4"></span>**Базовая настройка устройства**

#### **Подключение к серверу**

После установки SIM карты мобильного оператора и подключения питания устройства, его необходимо настроить для передачи данных на сервер.

Ниже приведена таблица первичных настроек для подключения трекера к серверу мониторинга.

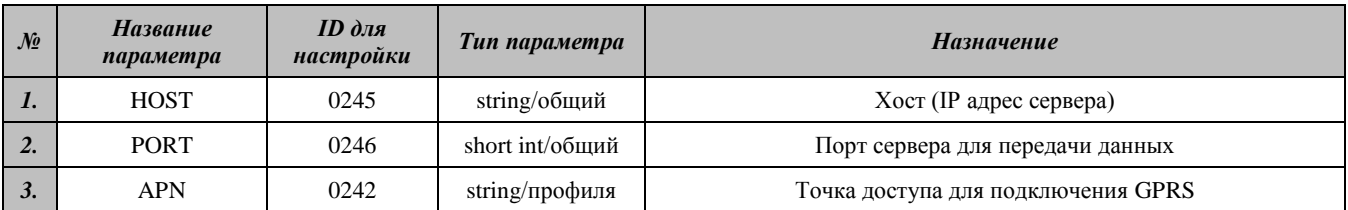

*Таблица 2. Дополнительные возможности для подключения устройства к серверу*

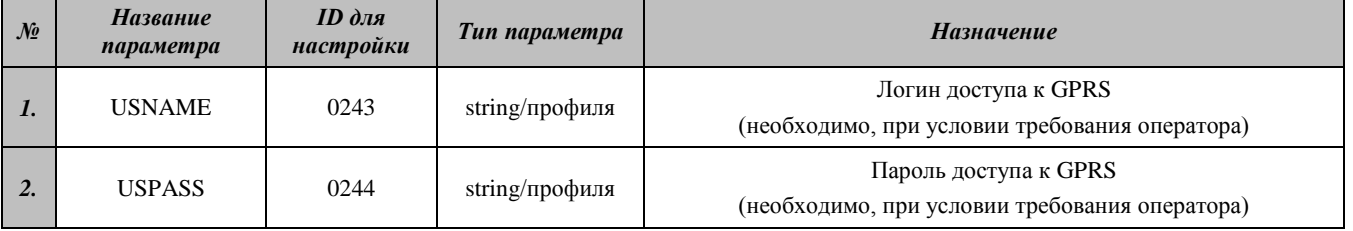

#### <span id="page-12-0"></span>**Настройки съема и передачи данных на сервер**

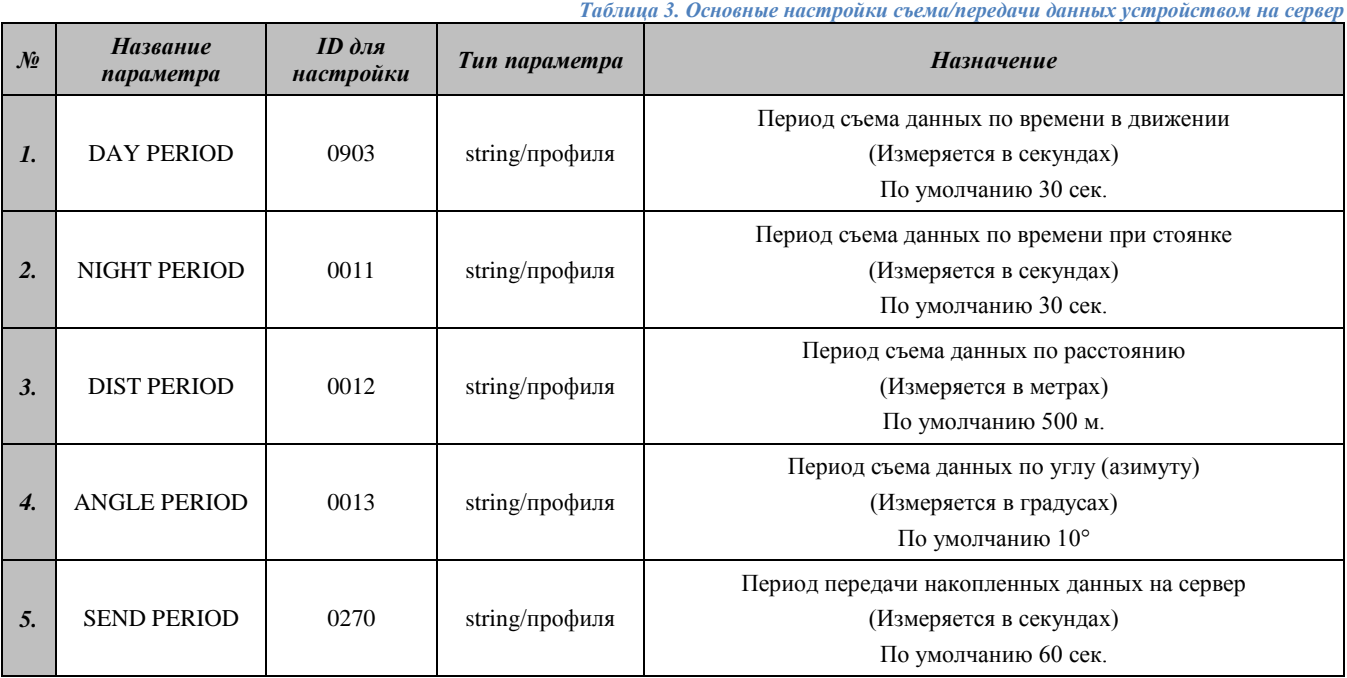

*Таблица 4. Дополнительные настройки съема/передачи данных устройством на сервер*

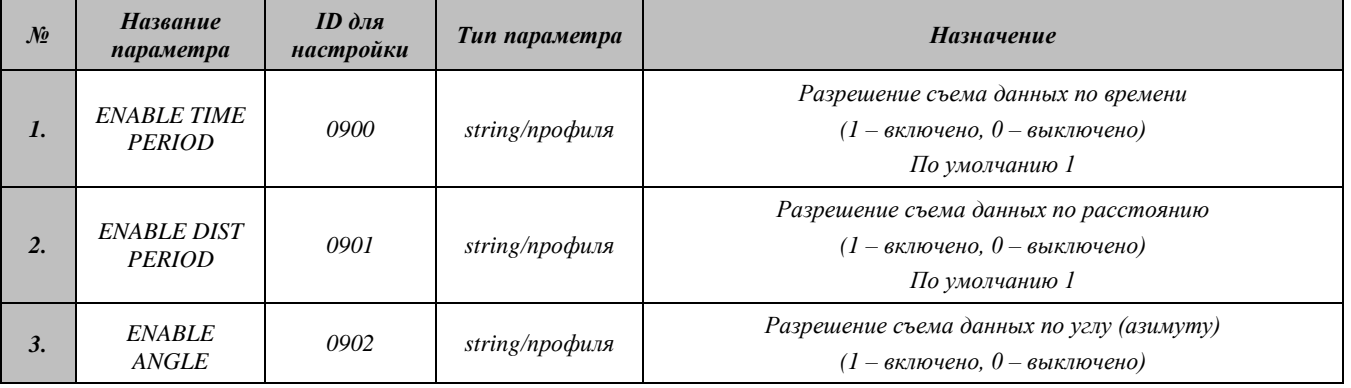

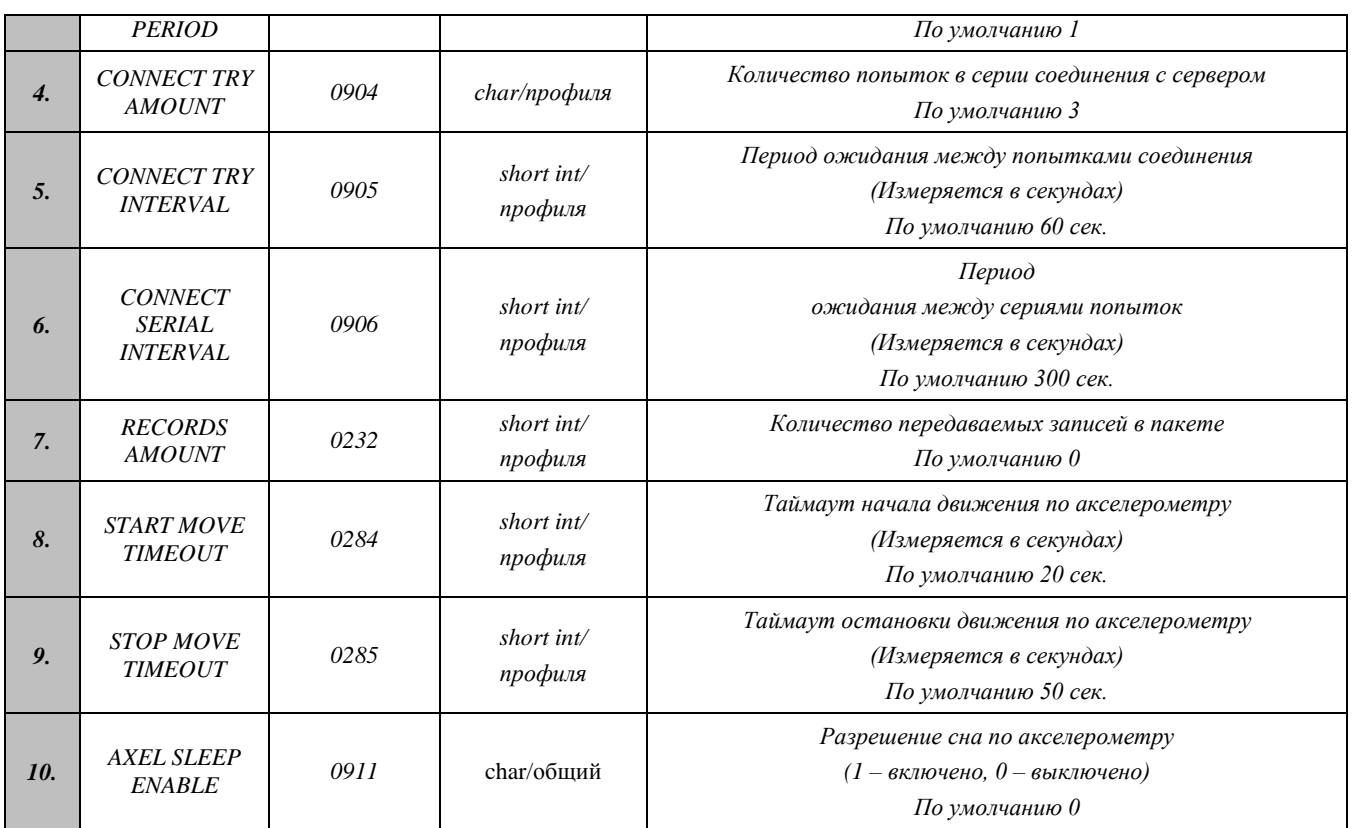

#### <span id="page-13-0"></span>**Защита устройства**

#### *Таблица 5.Настройки для защиты устройства от стороннего вмешательства*

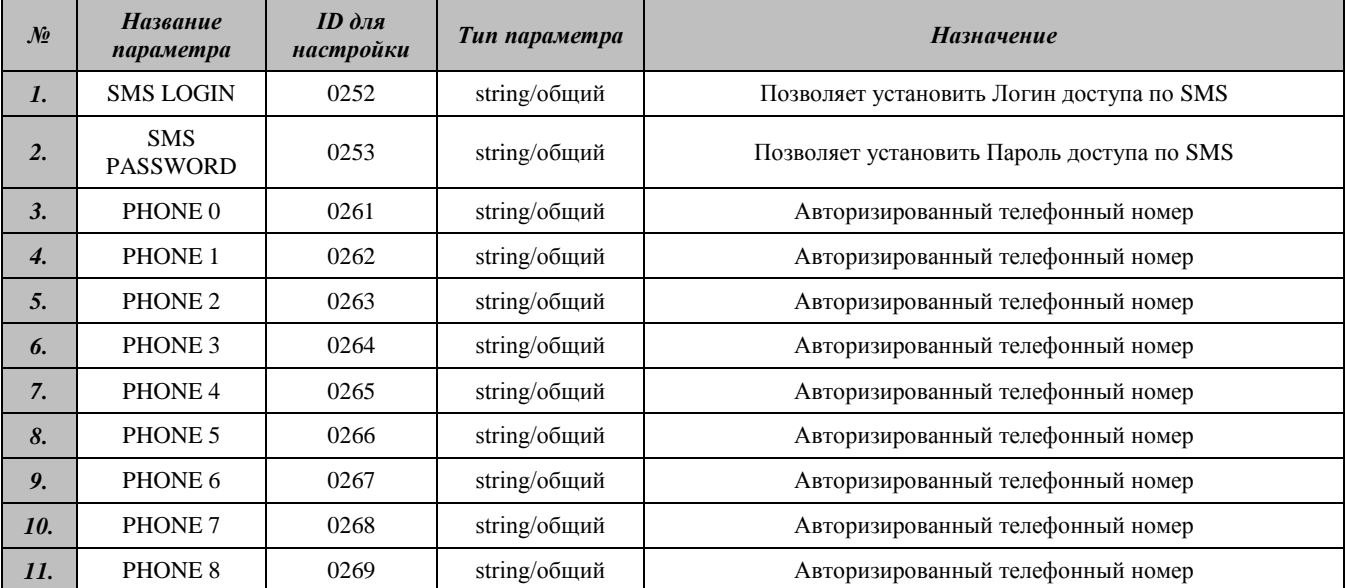

### <span id="page-13-1"></span>**Расширенная настройка устройства**

#### <span id="page-13-2"></span>**Активация встроенных возможностей устройства**

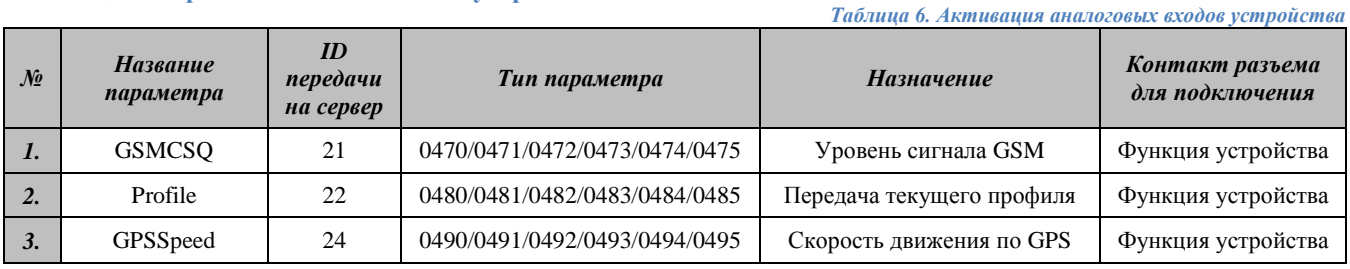

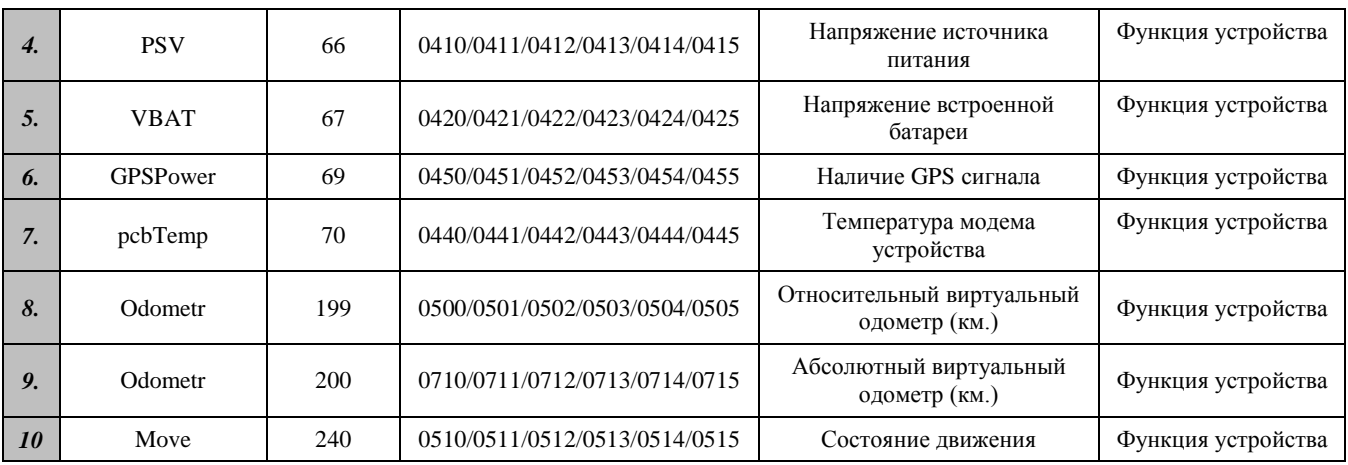

#### <span id="page-14-0"></span>**Активация цифровых входов устройства**

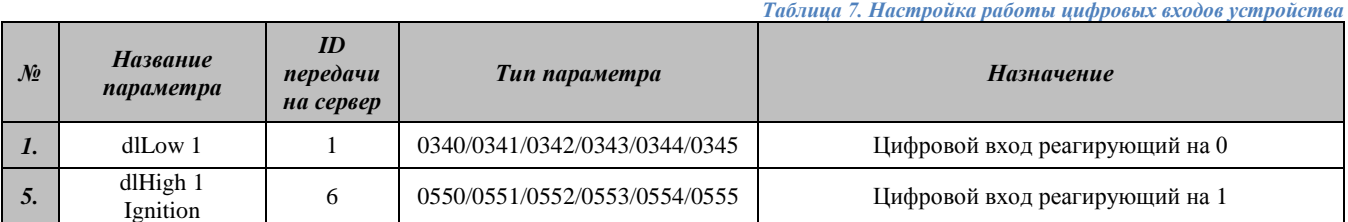

<span id="page-14-1"></span>**Активация и настройка аналоговых входов устройства**

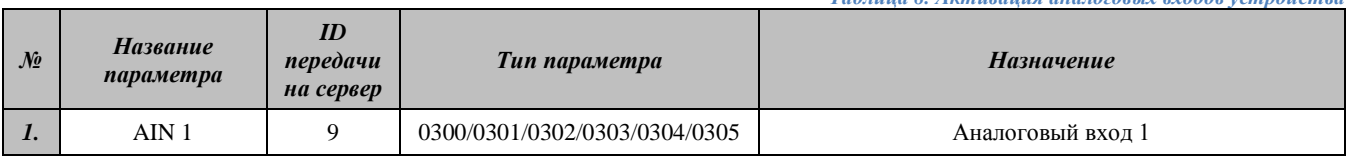

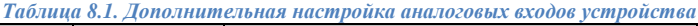

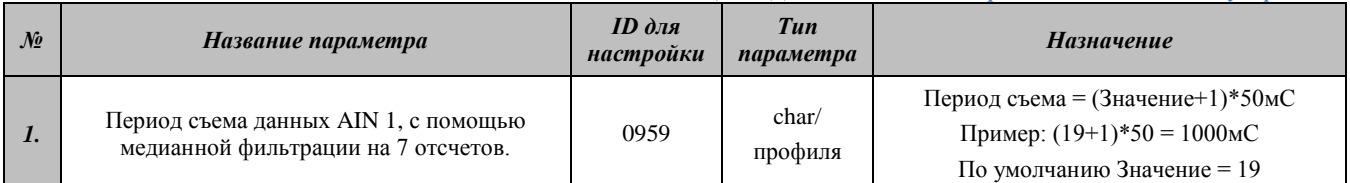

#### <span id="page-14-2"></span>**Активация устройства для работы с Датчиками Уровня Топлива по RS485**

*Таблица 9. Настройка опроса значений ДУТ по RS485*

*Таблица 8. Активация аналоговых входов устройства*

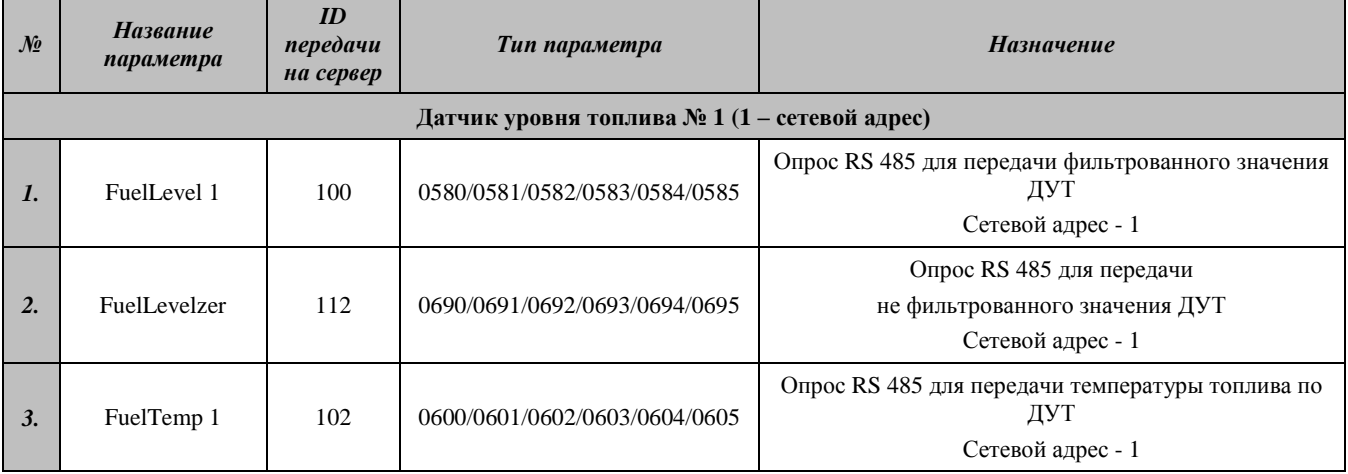

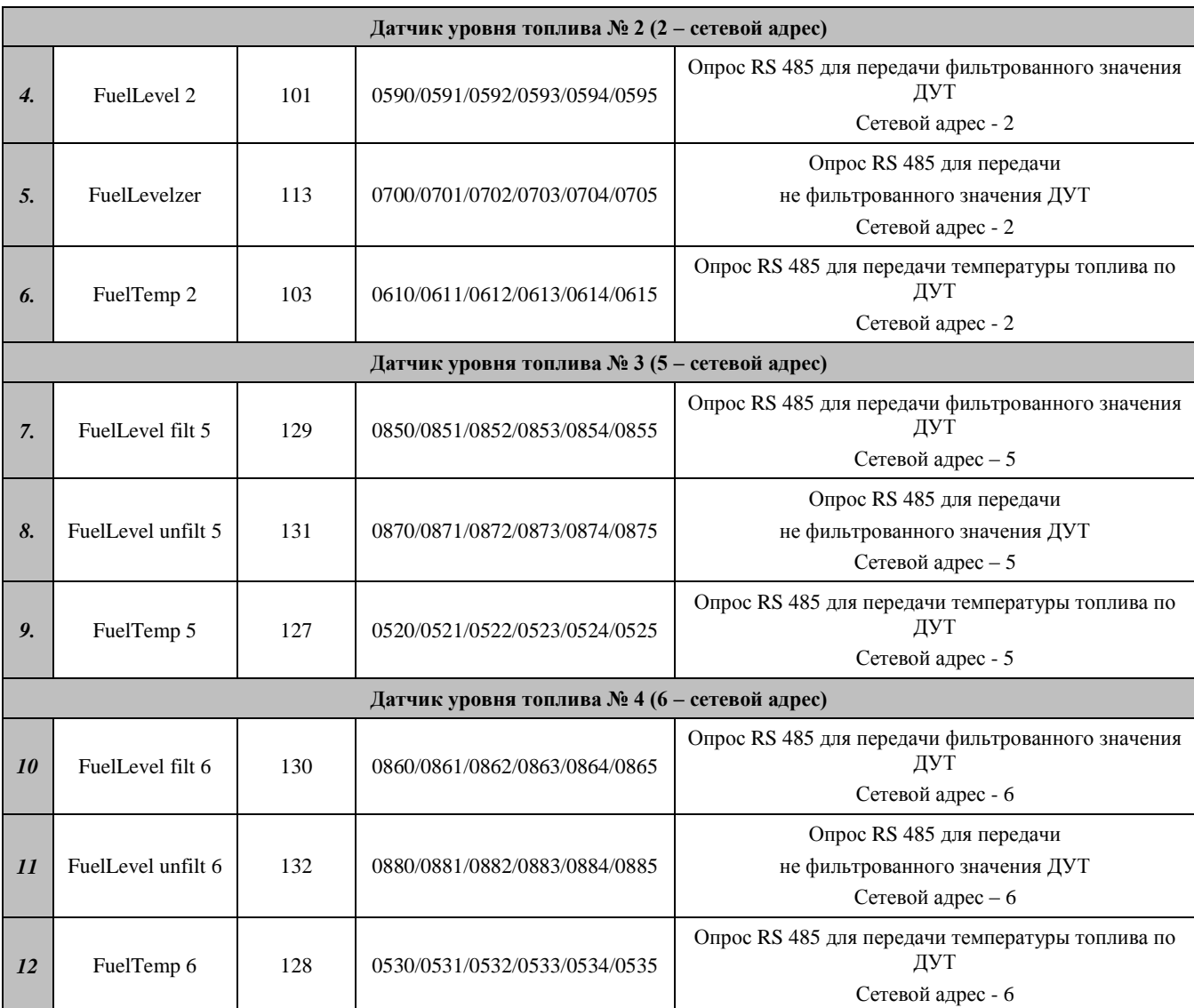

#### *Таблица 9.1. Дополнительная настройка опроса значений ДУТ по RS485*

**2013**

<span id="page-15-0"></span>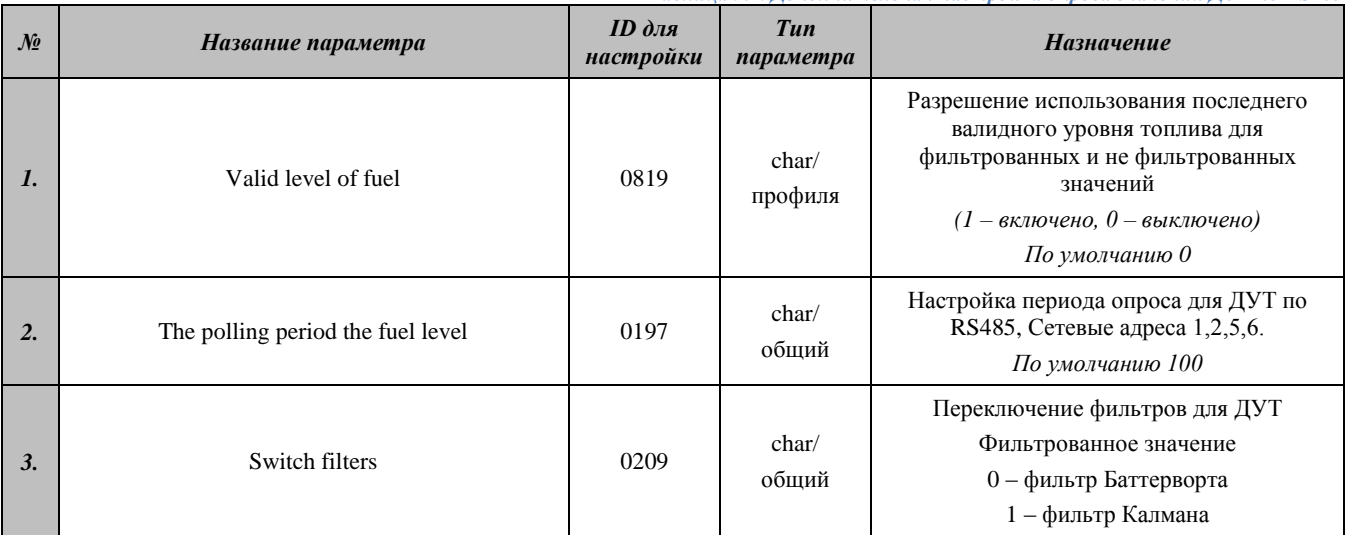

*Таблица 9.2. Дополнительные параметры* 

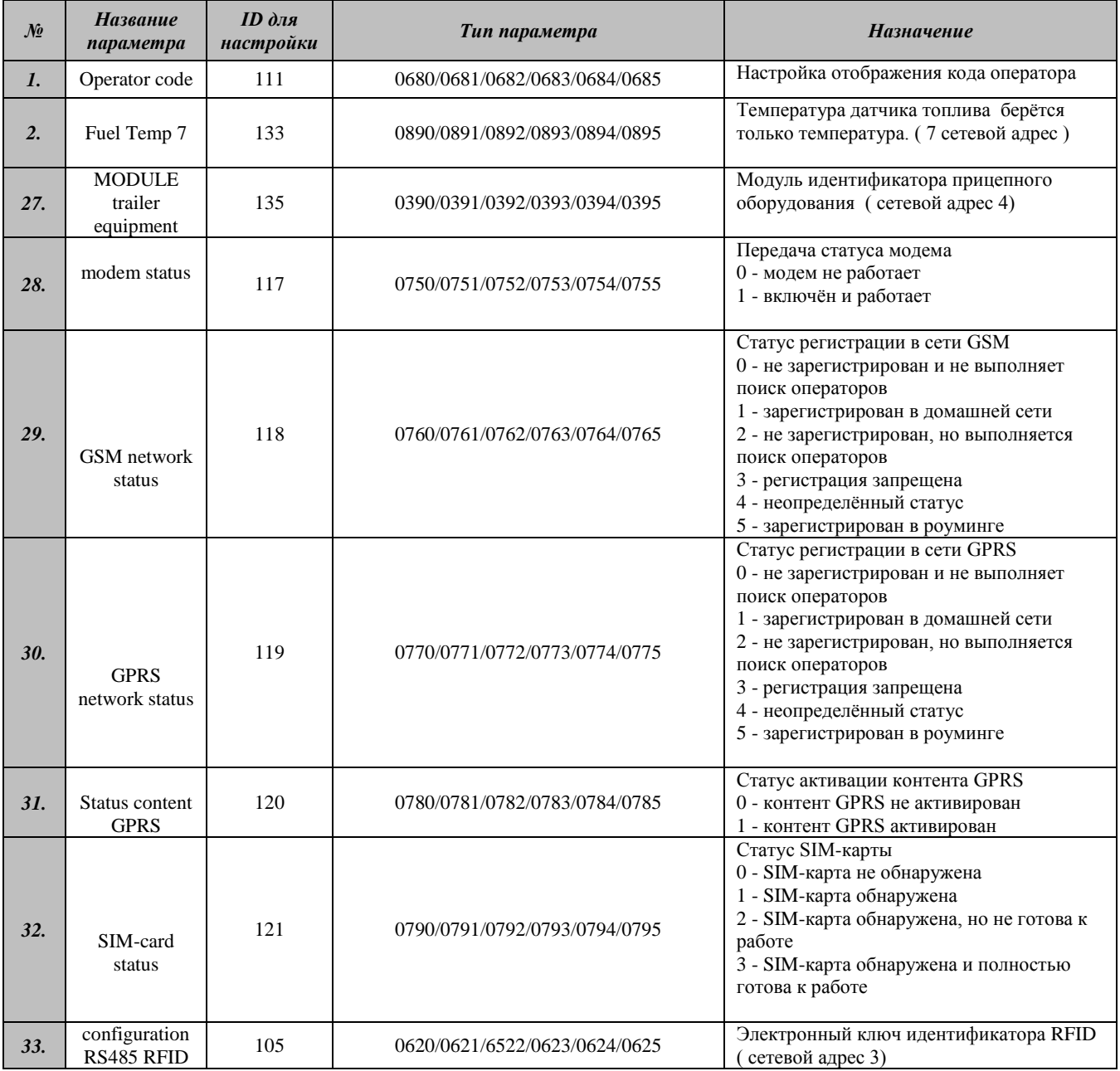

#### <span id="page-16-0"></span>**Настройки дополнительных функций оборудования**

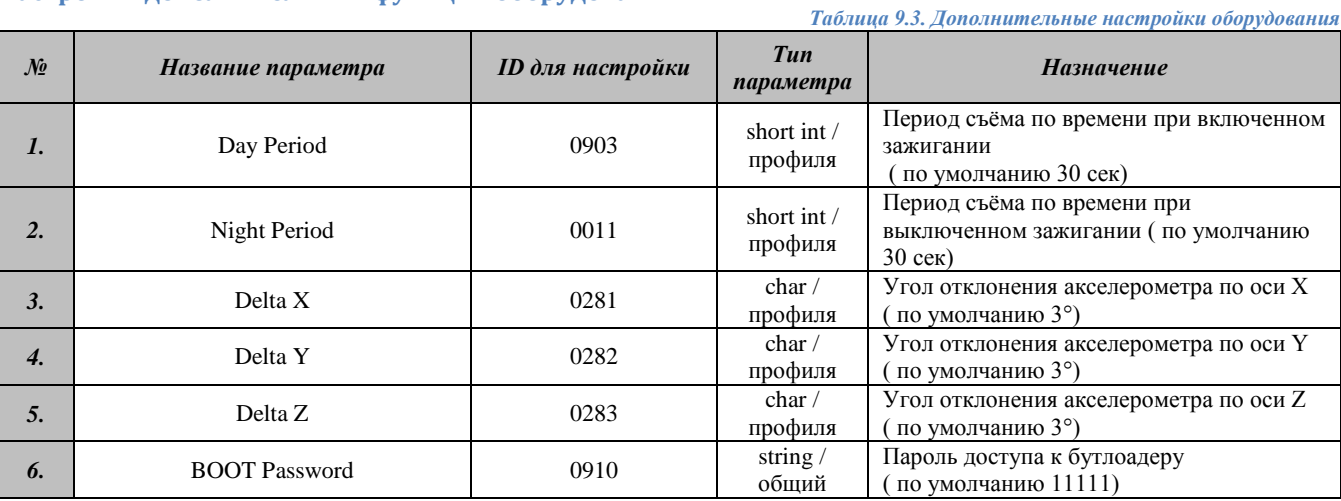

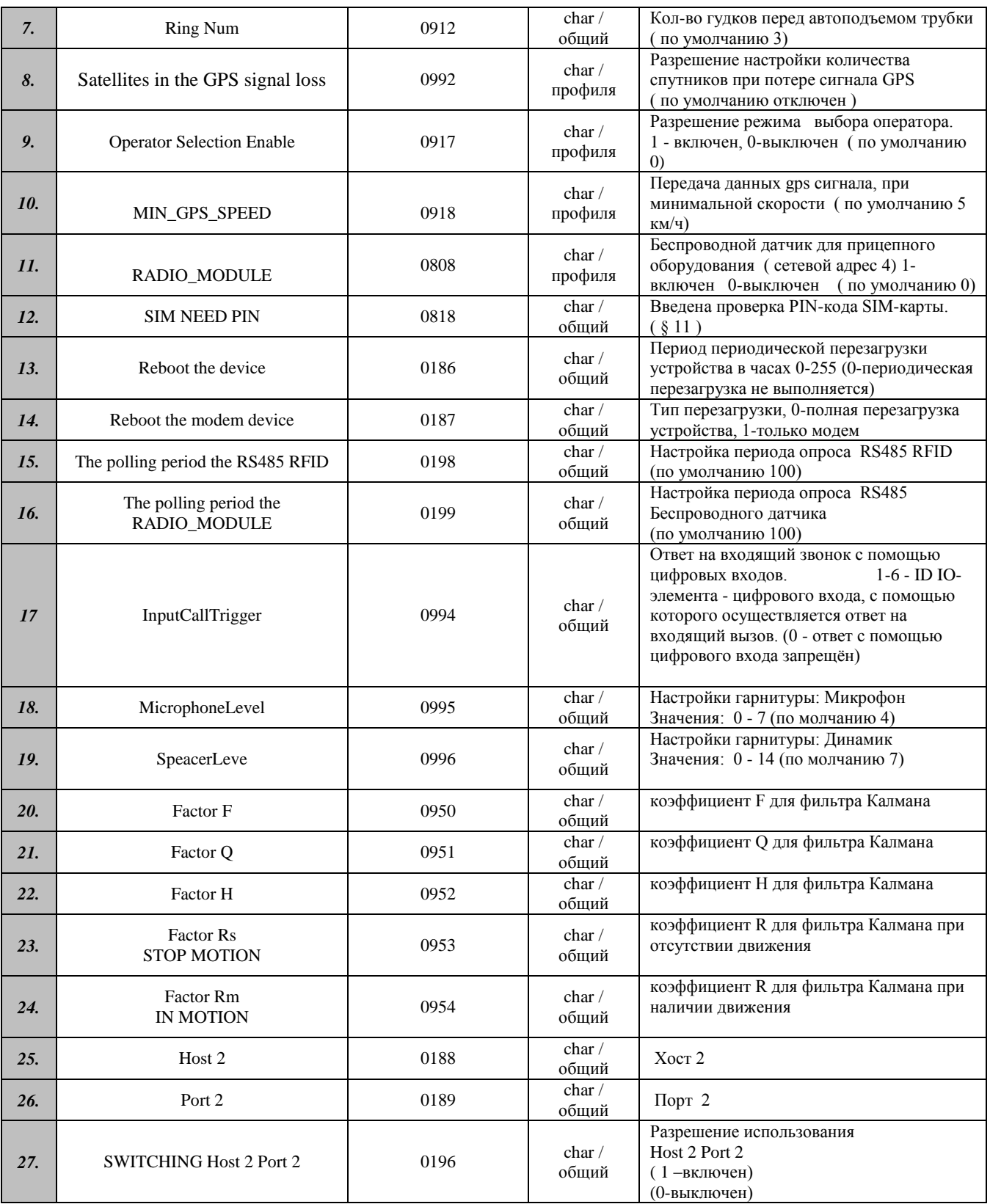

#### <span id="page-17-0"></span>**Параметры, необходимые для настройки исходящих голосовых вызовов**

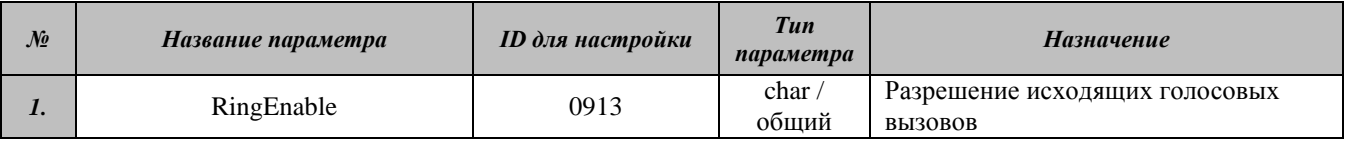

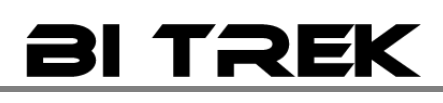

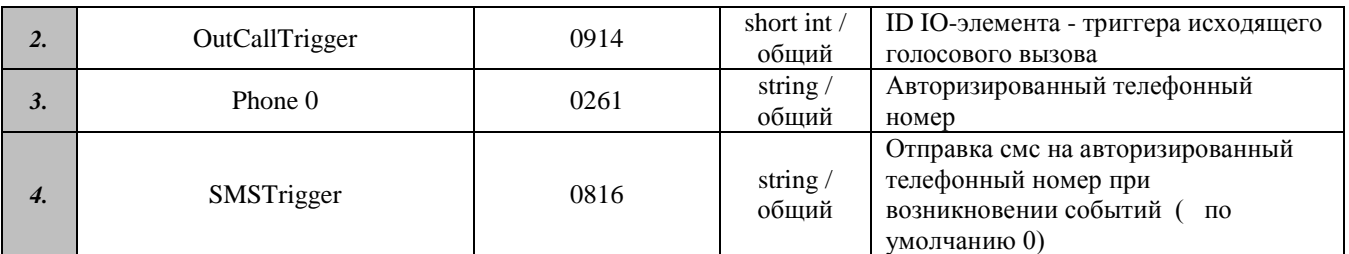

Пример конфигурирования устройства на осуществление голосового вызова по срабатыванию цифрового входа dLow1

Цифровой вход dIHigh1 будет сконфигурирован как триггер исходящего голосового вызова – при подаче на него активного уровня (в данном случае '1') в течение 0.25 секунды будет сгенерирована запись события 'выход из диапазона' и установлен триггер.

Примечание: в устройстве для цифровых входов определены только 2 уровня: 0 – если на вход датчика подали неактивный уровень, 1 – если на вход датчика подали активный уровень. Для dLow1 в частности активным уровнем является '1'.

Последовательность настройки:

- Необходимо разрешить исполнение исходящих голосовых вызовов RingEnable = 1 (setparam 0913 1;)
- Определяем dLow1 как триггер исходящего вызова. По таблице IO-элементов определяем что ID dLow1 == 1 (ID при передаче на сервер). Устанавливаем OutCallTrigger = 1 (setparam 0914 1;)
- Настраиваем авторизированный телефонный номер Phone0  $(\text{setparam } 0261 + 380\text{xxxxxxx}; )$
- Разрешаем IO-элемент dLow1 свойство ena = 1. (setparam 0340 1;) разрешение IO-элемента
- Устанавливаем приоритет IO-элемента dLow1 свойство prio ( 0 низкий, 1 высокий ) (setparam 0341 1;) приоритет – высокий(при первой возможности передает данные на сервер)
- Устанавливаем верхний порог IO-элемента dLow1 свойство  $HL = 0$ (setparam 0342 0;)
- Устанавливаем нижний порог IO-элемента dLow1 свойство  $LL = 0$ (setparam 0343 0;)
- Устанавливаем тип генерируемого события IO-элемента dLow1 свойство event 0 – возврат в диапазон, 4-мониторинг возврат в диапазон,
	- 1 выход из диапазона, 5- мониторинг выхода из диапазона,
	- 2 возврат/выход в/из диапазона, 6-мониторинг,
	- 3 мониторинг,

(setparam 0344 0;) возврат в диапазон

 Устанавливаем константу усреднения IO-элемента dLow1 – свойство AVR (единица измерения - 100 мС время в течение которого IO-элемент должен находится в определённом состоянии чтобы сгенерировалось событие)

(setparam 0345 5;) 5\*50 мС = 0.25 секунды.

#### <span id="page-18-0"></span>**Подключение к компьютеру**

Для сервисного подключения и настройки Устройства наблюдения при помощи программатора и программы, к компьютеру предназначен стандартный разъем( USB type B), который подключается программатор USB-UART.

Программное обеспечение (COM\_sender Build1055.10.12.2013) по настройки Устройства наблюдения можно получить у дилера. Программатор USB-UART в комплекте не предусмотрен, его можно также приобрести за отдельную плату, которая указана в коммерческом предложении.

# TRE

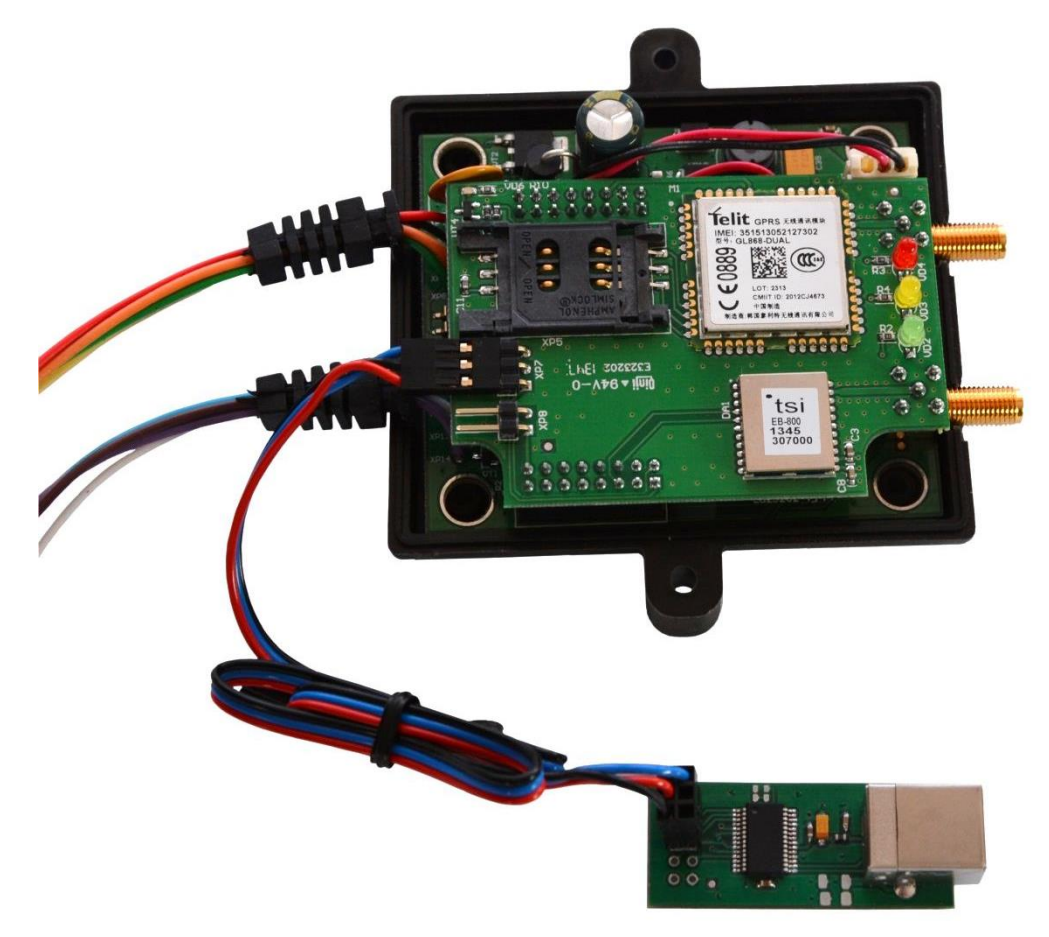

#### <span id="page-19-0"></span>**Описание работы с com-терминалом (COM\_sender Build1055. 10.12.2013)**

Для установки ПО для операционной системы Windows 7

- 1. Подключаем питание к устройству , убедитесь в том, что светодиодная индикация начала гореть.
- 2. Подключаем кабель с разъемом ( USB type B) к программатору USB-UART.
- 3. Кабель с разъемом ( USB ) подключаем к компьютеру, программатор USB-UART подключаем к устройству наблюдения и ожидаем пока драйвера автоматически установятся.

Для установки ПО для операционной системы Windows XP нужны драйвера, их можна скачать на официальном сайте [\(http://www.ftdichip.com](http://www.ftdichip.com/) ссылка<http://www.ftdichip.com/Drivers/VCP.htm> )

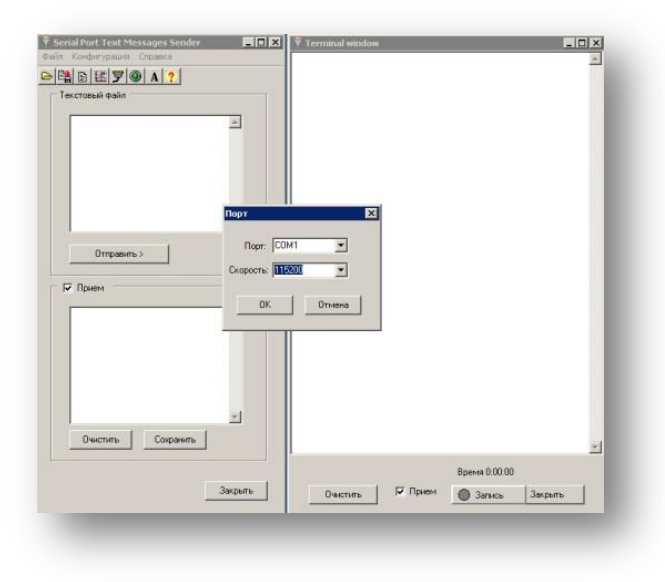

После того, как установились драйвера, запускаем программу COM\_sender Build1356 26.06.2012) Настраиваем соответствующий порт, который

находится на панели под номером  $5 \mathcal{Y}$ , устанавливаем скорость передачи данных 115200.Для открытия порта предназначена кнопка

### под номером 6

Устанавливаем галочку в приемном окне. Для доступа к COM-терминалу необходимо ввести пароль в формате "TPASS: password;" В качестве пароля используется параметр BOOT Password с ID 0910. По умолчанию пароль"11111"; Формат команд передаваемых в COM-терминал аналогичен командам, передаваемым по СМС. Формат ответа также аналогичен ответу, передаваемому по СМС.

Команды могут быть переданы одним текстовым файлом размером до 1кБ.

#### <span id="page-20-0"></span>**Список команд, поддерживаемые COM-терминалом**

<span id="page-20-1"></span>setparam; getparam; getstatus; getgps; flush; setdigout; getio; deleterecords; rstallprof; getve; cpureset; BOOT.

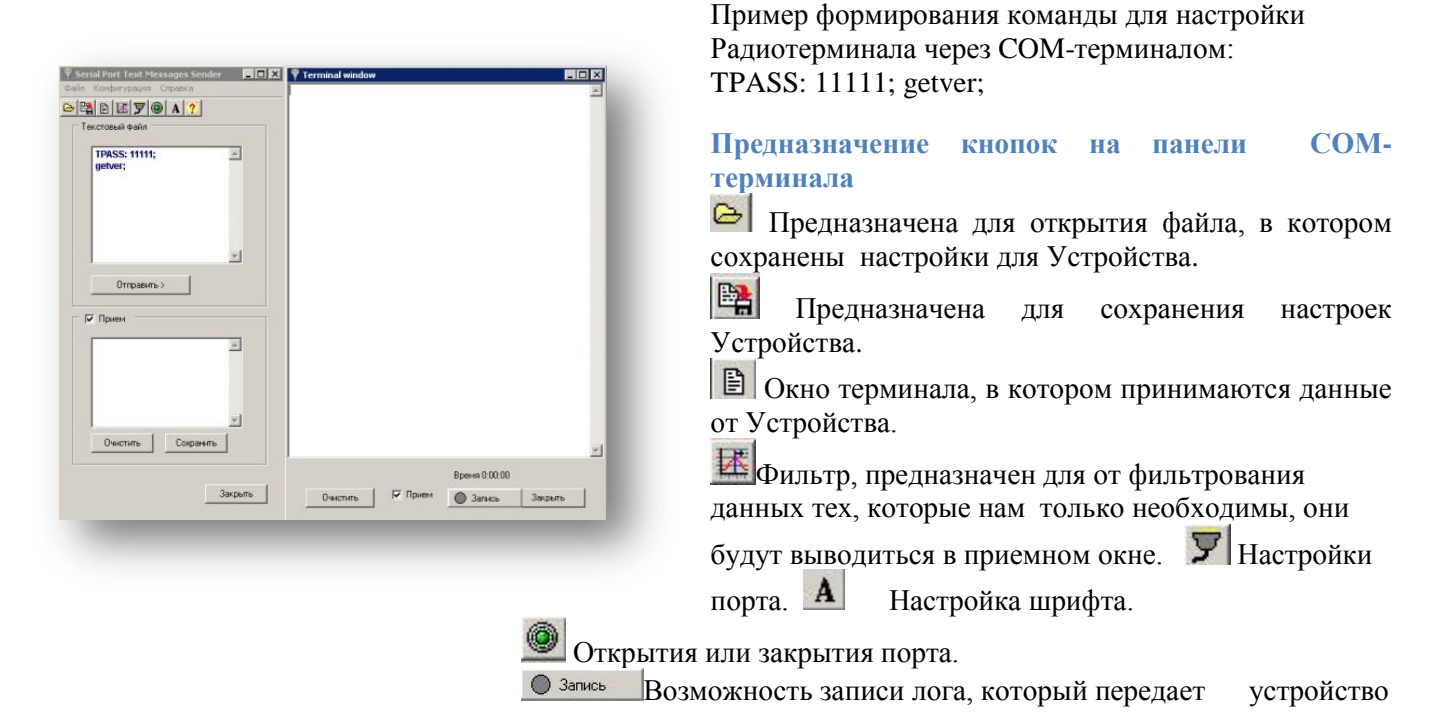